# 為ISE SCEP整合配置HTTPS支援

## 目錄

簡介 必要條件 需求 採用元件 背景資訊 設定 NDES伺服器證書配置 NDES伺服器IIS繫結配置 ISE伺服器配置 驗證 疑難排解 相關資訊

## 簡介

本文檔介紹配置安全證書註冊協定(SCEP)與身份服務引擎(ISE)整合的超文本傳輸協定安全 (HTTPS)支援所需的步驟。

## 必要條件

### 需求

思科建議您瞭解以下主題:

- Microsoft Internet Information Services(IIS)Web伺服器的基礎知識
- 在ISE上配置SCEP和證書的經驗

### 採用元件

本文中的資訊係根據以下軟體和硬體版本:

• ISE版本 $1.1.x$ 

• 安裝了Windows Server 2008 R2企業版KB2483564<mark>[和KB](http://support.microsoft.com/kb/2633200)</mark>2633200**的修補程式**。

本文中的資訊是根據特定實驗室環境內的裝置所建立。文中使用到的所有裝置皆從已清除(預設 )的組態來啟動。如果您的網路正在作用,請確保您已瞭解任何指令可能造成的影響。

與Microsoft證書服務相關的資訊是專門為思科自帶裝置(BYOD)提供的指南。 請參閱Microsoft的 TechNet作為Microsoft證書頒發機構、網路裝置註冊服務(NDES)和SCEP相關伺服器配置的最終資 料來源。

# 背景資訊

在BYOD部署中,核心元件之一是安裝了NDES角色的Microsoft 2008 R2 Enterprise伺服器。 此伺 服器是Active Directory(AD)林的成員。 在NDES的初始安裝過程中, Microsoft的IIS Web伺服器會 自動安裝並配置為支援SCEP的HTTP終止。 在一些BYOD部署中,客戶可能希望使用HTTPS進一 步保護ISE和NDES之間的通訊。 此程式詳細介紹為SCEP網站請求和安裝安全套接字層(SSL)證書 所需的步驟。

## 設定

### NDES伺服器證書配置

附註: 您必須為IIS配置新證書(僅當IIS與第三方PKI(如Verisign)整合時,或者當證書頒發 機構(CA)和NDES伺服器角色分離到單獨的伺服器上時需要)。 在安裝中,如果NDES角色位 於當前的Microsoft CA伺服器上,則IIS使用在CA設定期間建立的伺服器身份證書。 對於此類 獨立配置,直接跳至本文檔中的NDES Server IIS Binding Configuration部分。

- 1. 通過控制檯或RDP連線到NDES伺服器。
- 2. 按一下開始 >管理工具 > Internet資訊服務(IIS)管理器。
- 3. 選中IIS伺服器名稱,然後按一下Server Certificates圖示。

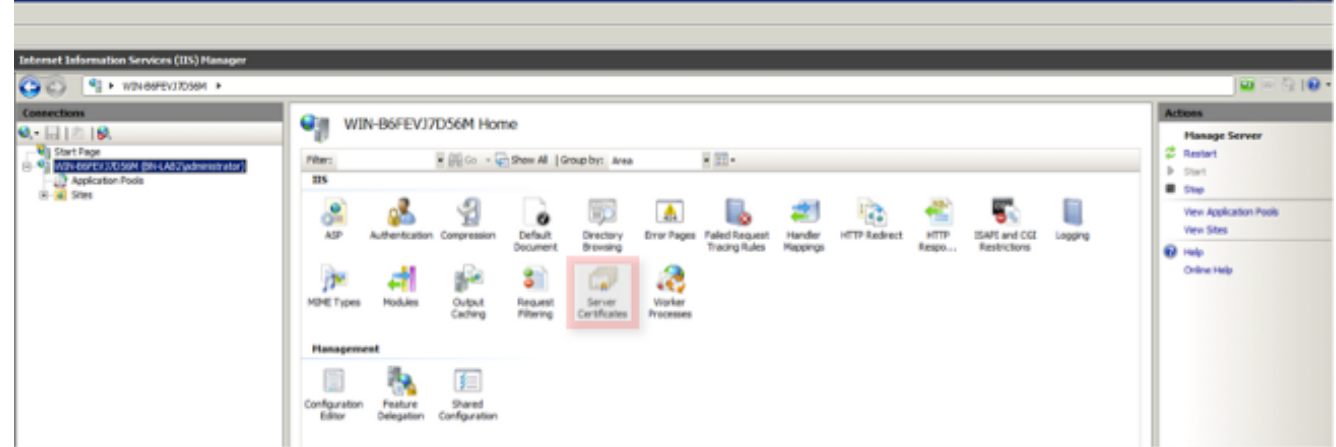

4. 按一下Create Certificate Request, 然後填寫欄位。

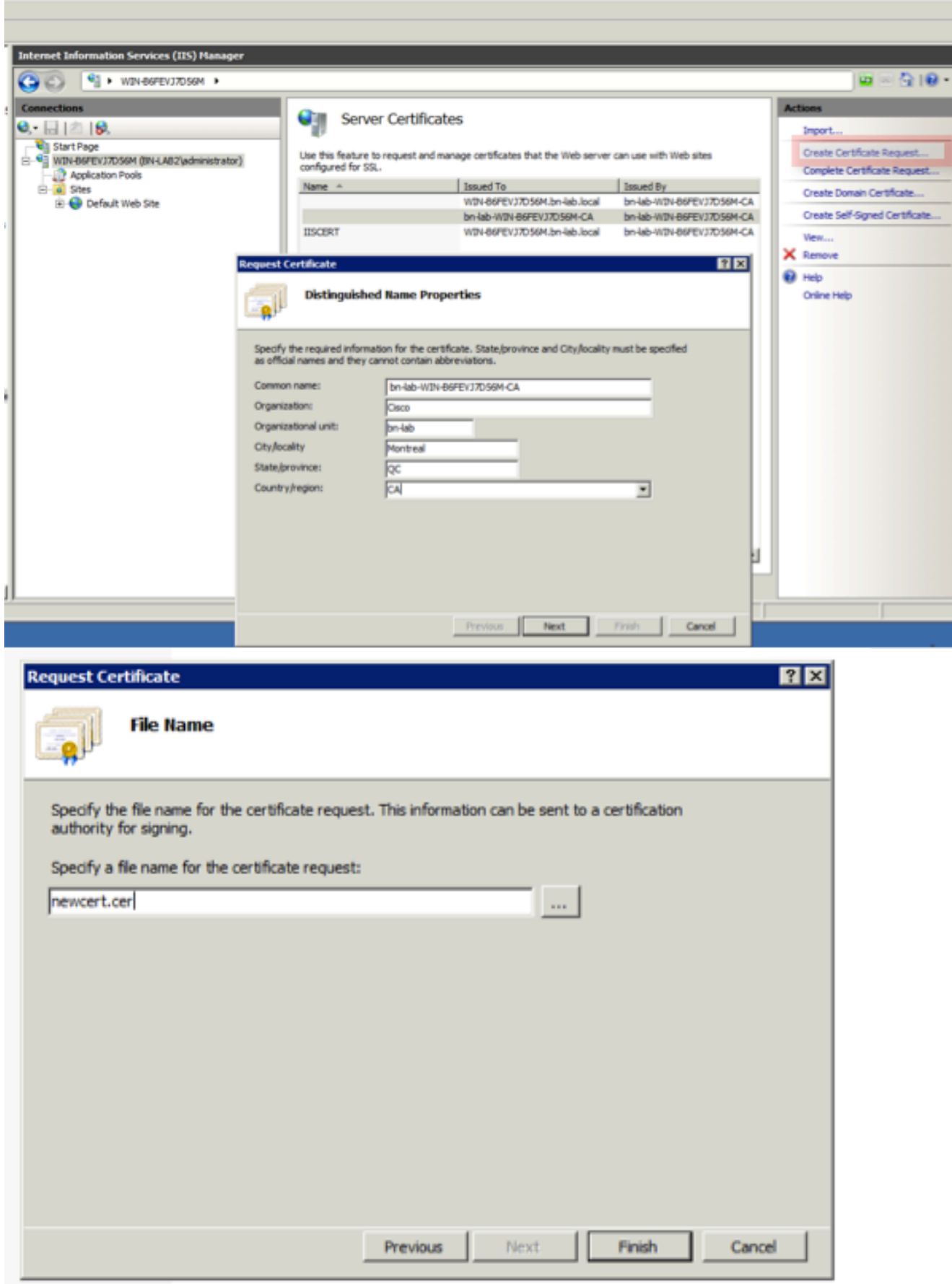

 $L = |L|$ 

5. 使用文本編輯器開啟上一步中建立的.cer檔案,並將內容複製到剪貼簿。

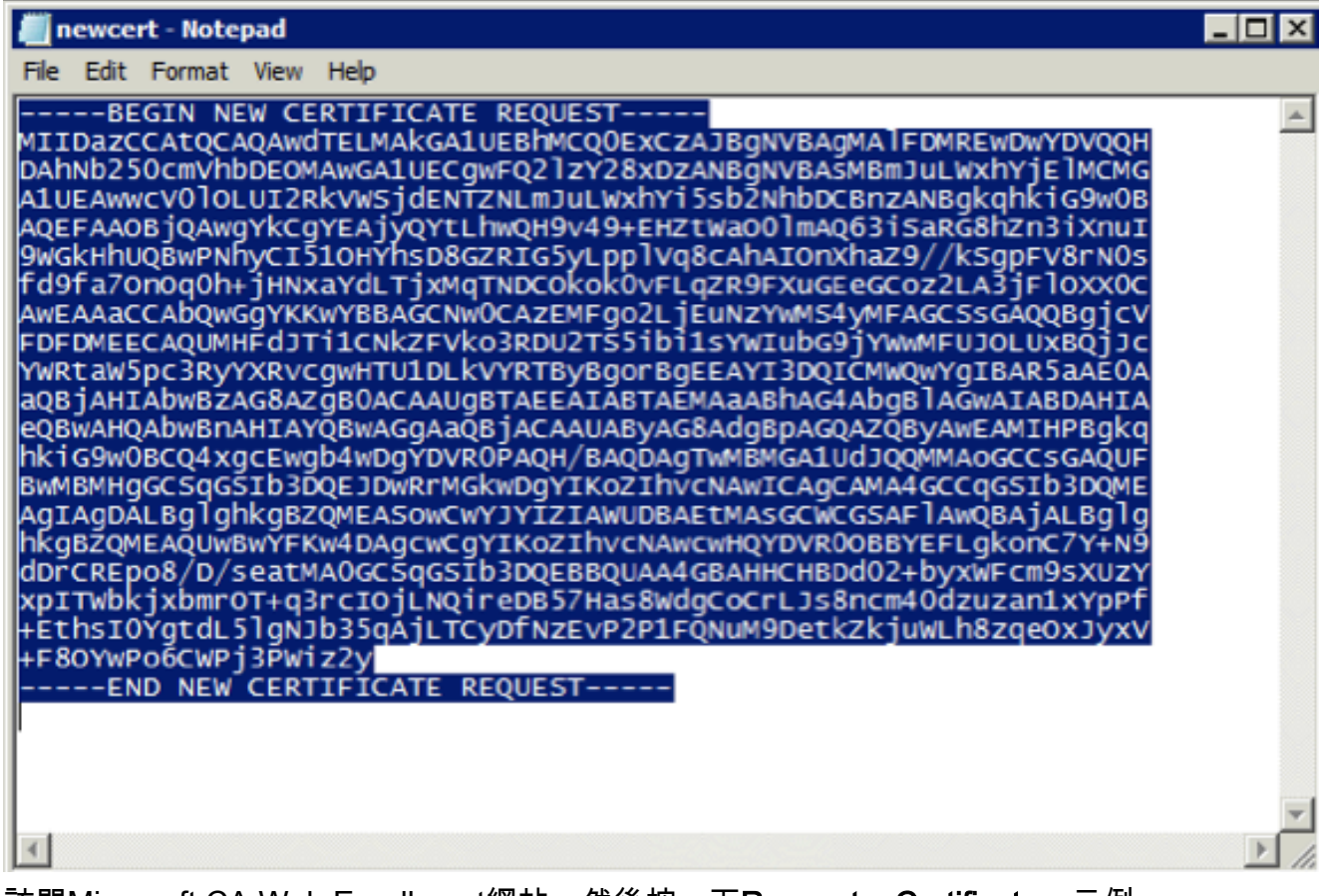

6. 訪問Microsoft CA Web Enrollment網站,然後按一下**Request a Certificate**。示例 URL:http://yourCAIP/certsrv

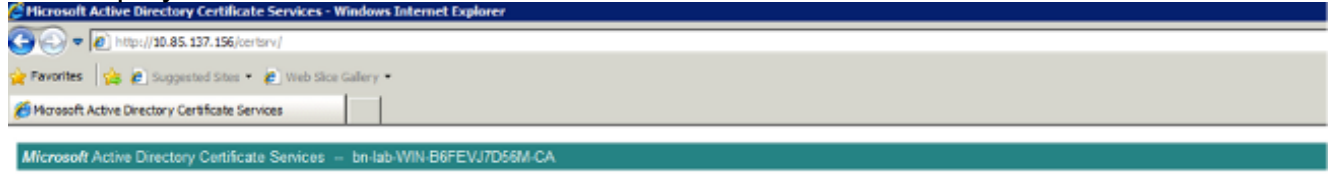

#### Welcome

Use this Web site to request a certificate for your Web browser, e-mail client, or other program. By using a certificate, you can verify your identity to people you communic upon the type of certificate you request, perform other security tasks.

You can also use this Web site to download a certificate authority (CA) certificate, certificate chain, or certificate revocation list (CRL), or to view the status of a pending re

For more information about Active Directory Certificate Services, see Active Directory Certificate Services Documentation.

Select a task: est a certificate View the status of a pending certificate request Download a CA certificate, certificate chain, or CRL

#### 7. 按一下Submit a certificate request by using....從剪貼簿貼上證書內容,然後選擇Web Server模板。

Microsoft Active Directory Certificate Services -- bn-lab-WIN-B6FEVJ7D56MCA

#### **Advanced Certificate Request**

The policy of the CA determines the types of certificates you can request. Click one of the following options to:

Create and submit a request to this CA.

Submit a certificate request by using a base-64-encoded CMC or PKCS #10 file, or submit a renewal request by using a base-64-encoded PKCS #7 file,

 $\approx$ 

8. 按一下「Submit」,然後將憑證檔案儲存到案頭上。

#### Submit a Certificate Request or Renewal Request

To submit a saved request to the CA, paste a base-64-encoded CMC or PKCS #10 certificate requ

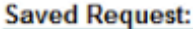

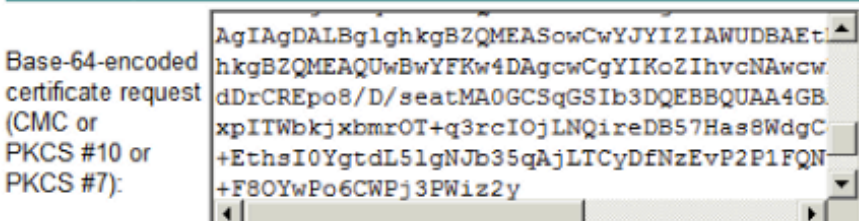

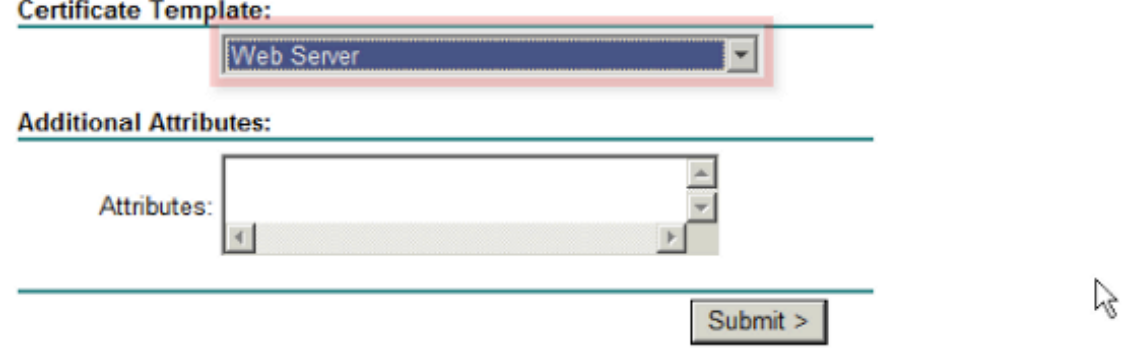

9. 返回NDES伺服器並開啟IIS管理器實用程式。按一下伺服器名稱,然後按一下**Complete** Certificate Request以匯入新建立的伺服器證書。 

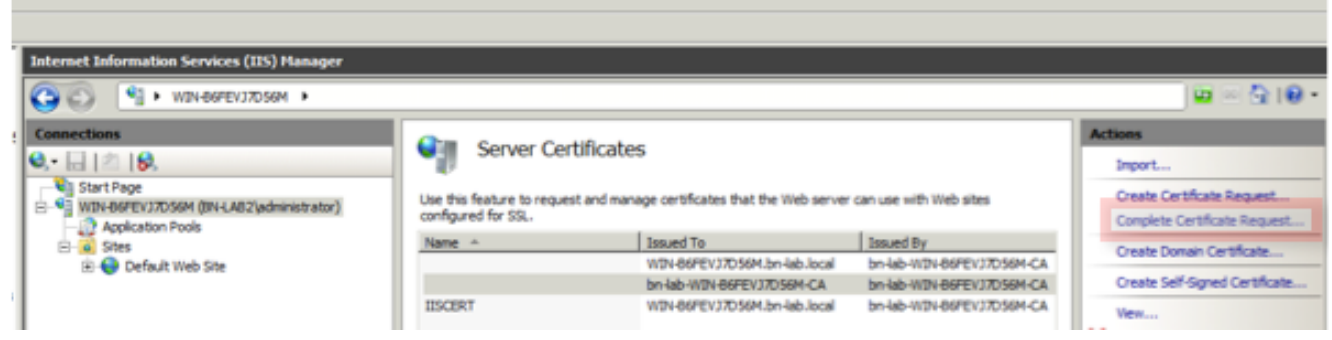

### NDES伺服器IIS繫結配置

- 1. 展開伺服器名稱,展開Sites,然後按一下Default Web Site。
- 2. 按一下右上角的Bindings。
- 3. 按一下Add,將Typeto HTTPS變更為,然後從下拉式清單中選擇憑證。
- 4. 按一下「OK」(確定)。

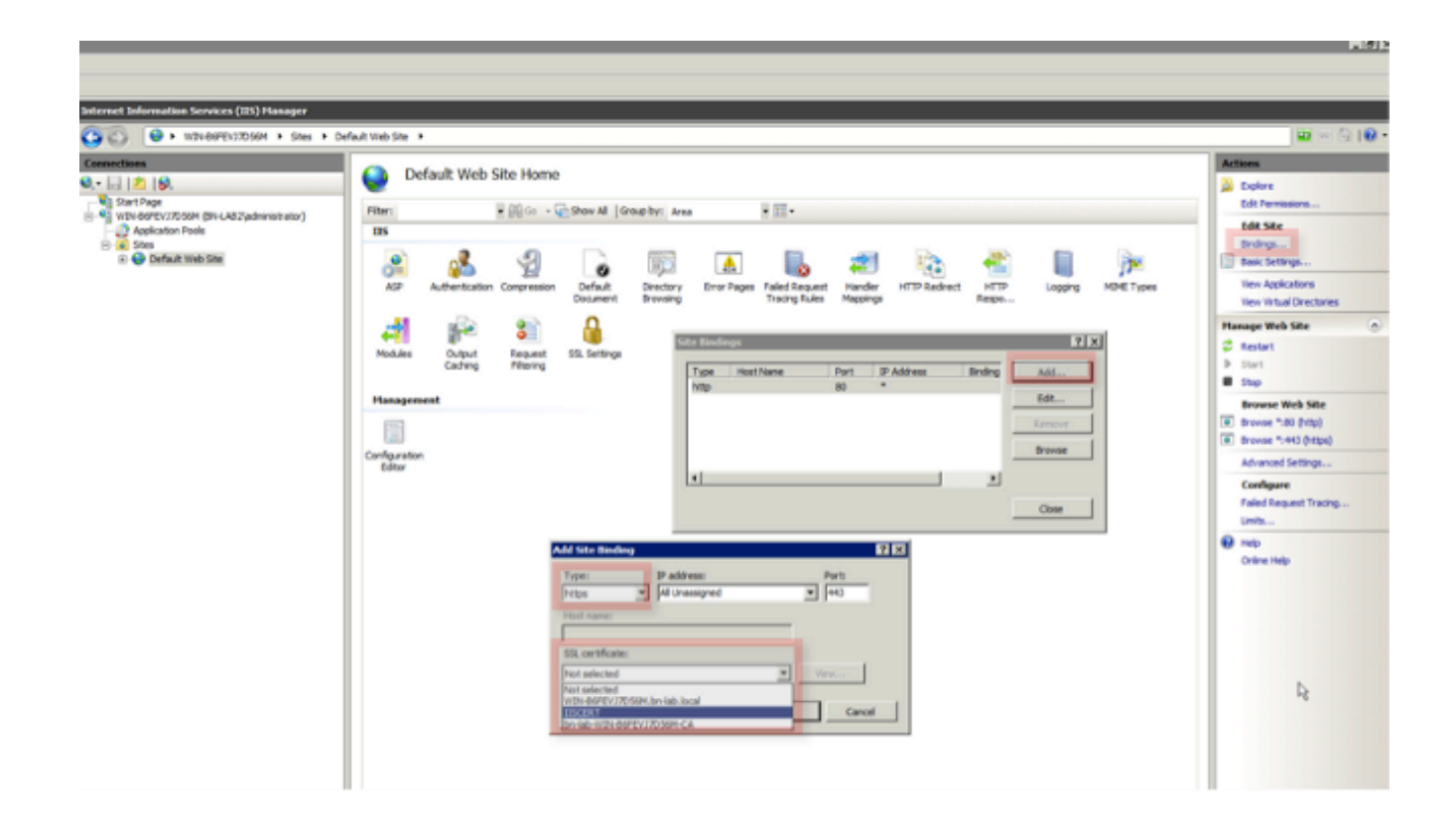

### ISE伺服器配置

### 1. 連線到CA伺服器的Web註冊介面並下載CA證書鏈。

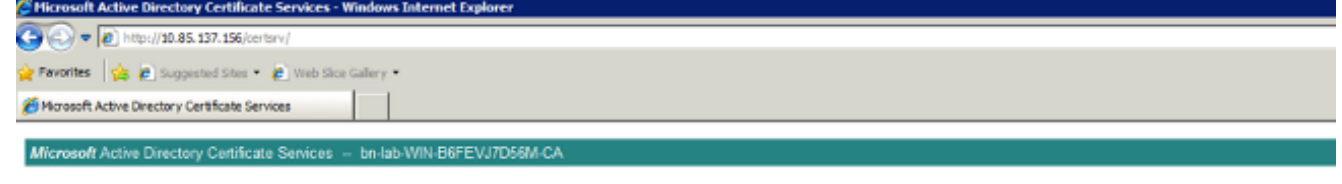

#### Welcome

Use this Web site to request a certificate for your Web browser, e-mail client, or other program. By using a certificate, you can verify your identity to people you communic upon the type of certificate you request, perform other security tasks.

You can also use this Web site to download a certificate authority (CA) certificate, certificate chain, or certificate revocation list (CRL), or to view the status of a pending re

For more information about Active Directory Certificate Services, see Active Directory Certificate Services Documentation.

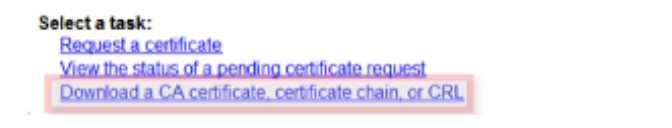

2. 從ISE GUI導航到**管理 — >證書 — >證書儲存**, 然後將CA證書鏈匯入ISE儲存。

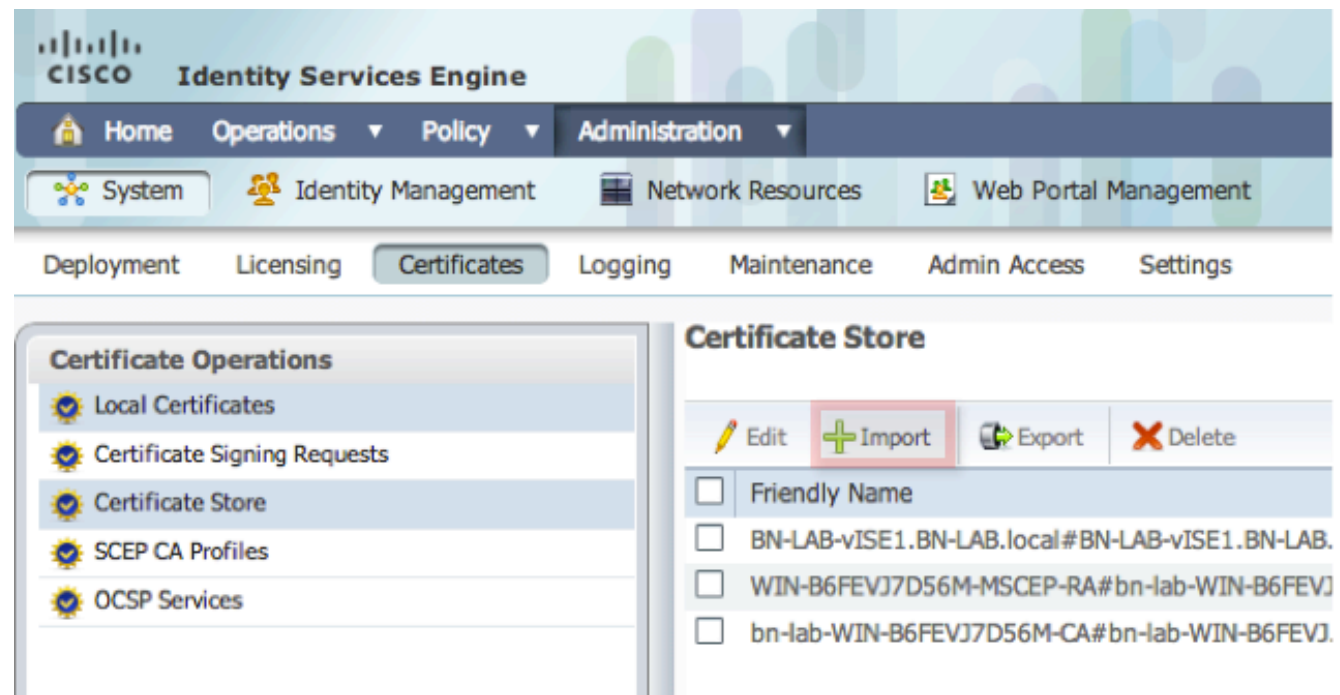

3. 導覽至Administration -> Certificates -> SCEP CA Profiles,然後為HTTPS設定URL。按一下 Test Connectivity, 然後按一下Save。

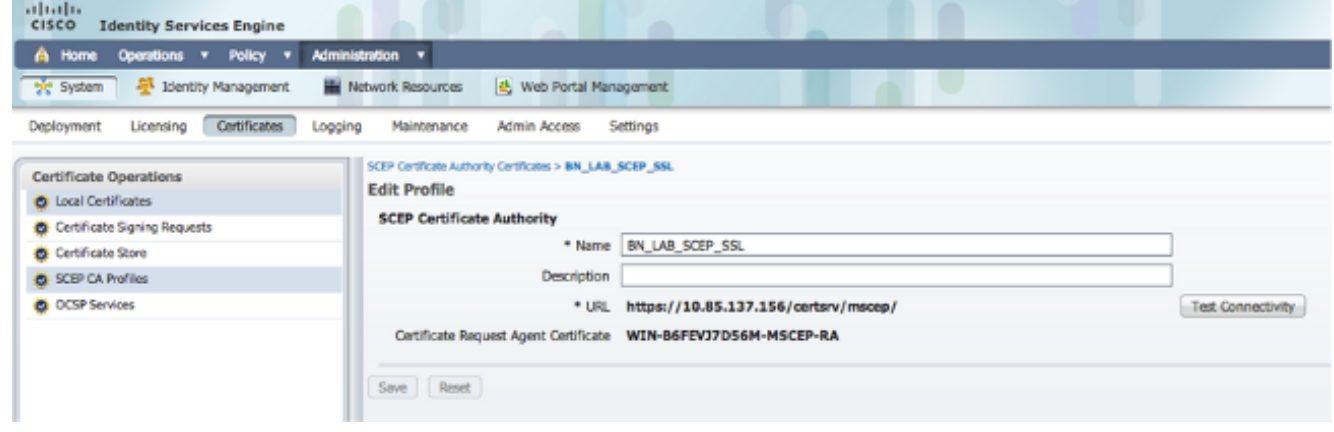

# 驗證

使用本節內容,確認您的組態是否正常運作。

- 導覽至Administration -> Certificates -> Certificate Store,然後確認CA憑證鏈結和NDES伺服器 註冊授權單位(RA)憑證是否存在。
- 使用Wireshark或TCP轉儲來監控ISE管理節點和NDES伺服器之間的初始SSL交換。

[輸出直譯器工具](https://www.cisco.com/cgi-bin/Support/OutputInterpreter/home.pl)(僅供[已註冊客](//tools.cisco.com/RPF/register/register.do)戶使用)支援某些show命令。使用輸出直譯器工具來檢視show命令輸 出的分析。

## 疑難排解

本節提供的資訊可用於對組態進行疑難排解。

- 將BYOD網路拓撲分解為邏輯路徑點,以幫助識別這些終端之間的路徑上的調試和捕獲點 ISE、NDES和CA。
- 確保ISE和NDES伺服器之間雙向允許TCP 443。
- 監視CA和NDES伺服器應用程式日誌中的註冊錯誤,並使用Google或TechNet研究這些錯誤。
- 使用ISE PSN上的TCP轉儲實用程式監控進出該NDES伺服器的流量。位於**Operations >** Diagnostic Tools > General Tools下。
- 在NDES伺服器上安裝Wireshark或在中間交換機上使用SPAN,以便捕獲來往於ISE PSN的 SCEP流量。

[輸出直譯器工具](https://www.cisco.com/cgi-bin/Support/OutputInterpreter/home.pl)(僅供[已註冊客](//tools.cisco.com/RPF/register/register.do)戶使用)支援某些show命令。使用輸出直譯器工具來檢視show命令輸 出的分析。

附註:使用 debug 指令之前,請先參[閱有關 Debug 指令的重要資訊](/content/en/us/support/docs/dial-access/integrated-services-digital-networks-isdn-channel-associated-signaling-cas/10374-debug.html)。

## 相關資訊

- 為BYOD配置SCEP支援
- [技術支援與文件 Cisco Systems](//www.cisco.com/cisco/web/support/index.html?referring_site=bodynav)